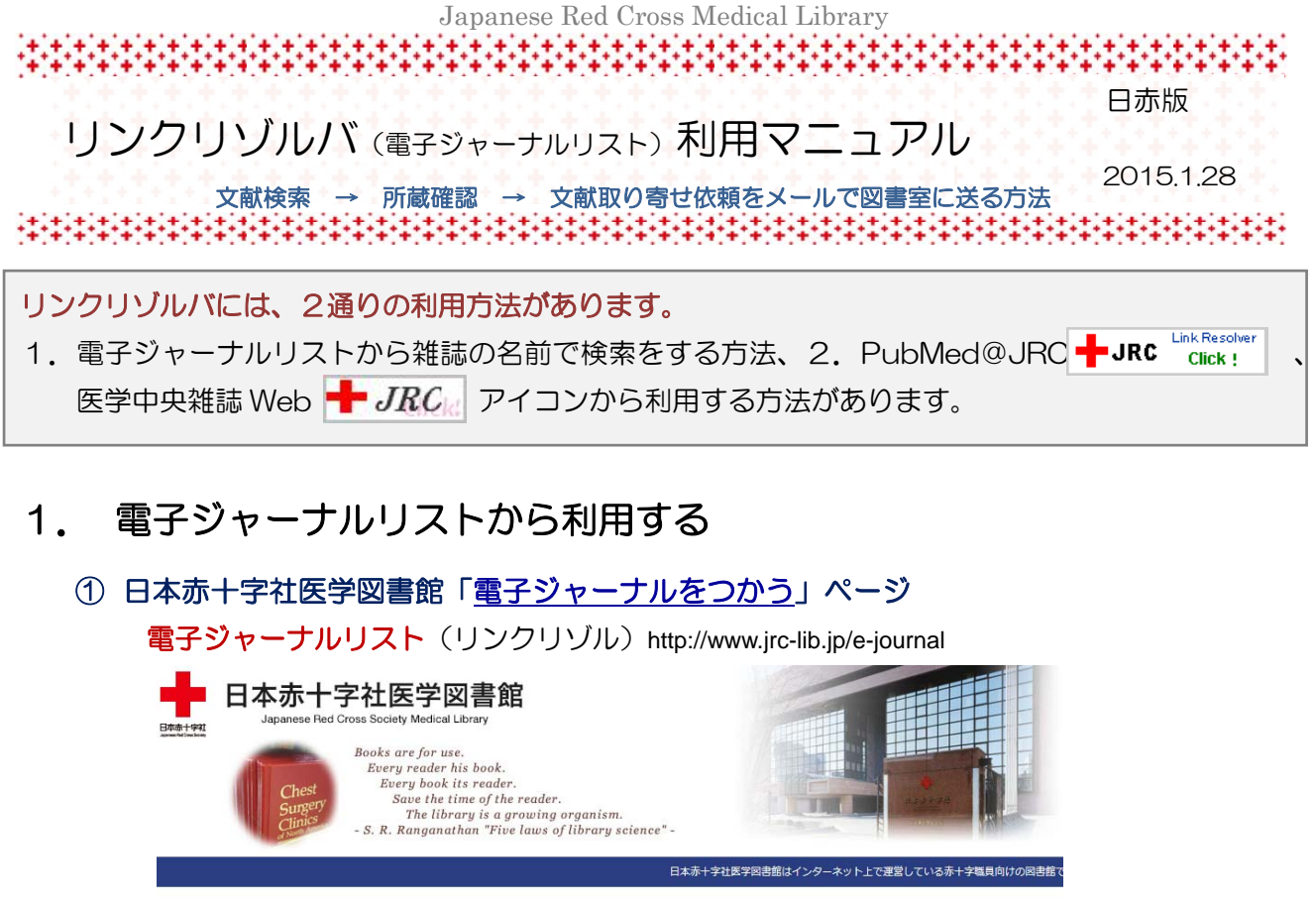

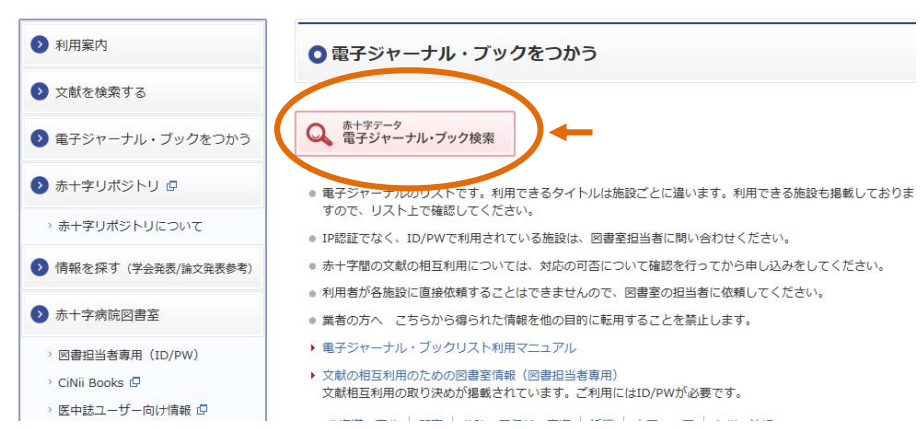

② タイトルに"Lancet"を入力

候補のタイトルが表示されます。「完全一致」ができたいため、"@で始まる""を含む"のどち らかを選択して COをクリック

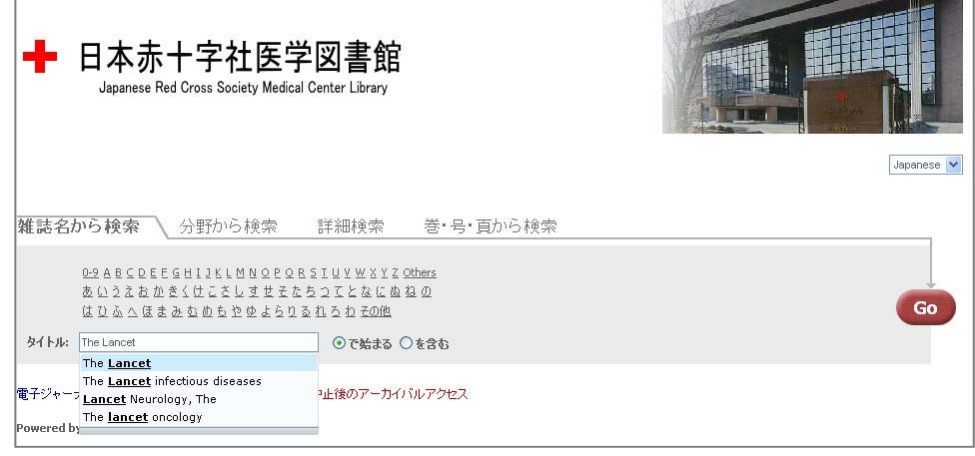

Japanese Red Cross Medical Library

# 

#### ③ 契約している施設名が表示される

"全赤十字"は全ての施設で利用ができます。

"姫路、石巻・・・徳島"(紺)は、ScienceDirect(JournalsConsult)のインターフェース で 366 巻 (2006年)から最新号まで利用が可能です。

"北見、秋田・・・大分"(緑)は契約冊子体の付随利用で電子ジャーナルが利用できます。

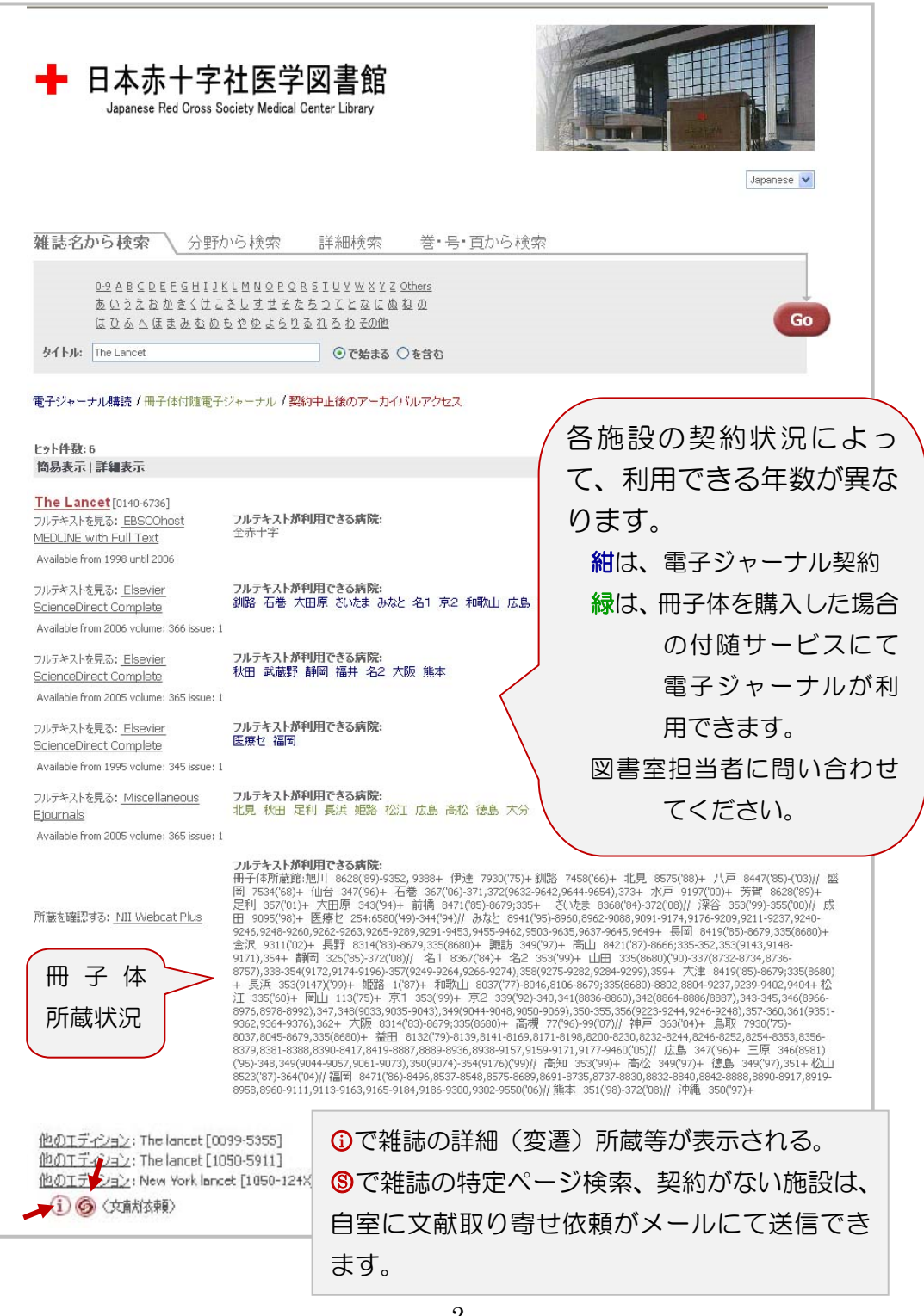

 $\frac{1}{2} \left( \frac{1}{2} \left( \frac{1}{2} \right) \frac{1}{2} \left( \frac{1}{2} \right) \frac{1}{2} \left( \frac{1}{2} \right) \frac{1}{2} \left( \frac{1}{2} \right) \frac{1}{2} \left( \frac{1}{2} \right) \frac{1}{2} \left( \frac{1}{2} \right) \frac{1}{2} \left( \frac{1}{2} \right) \frac{1}{2} \left( \frac{1}{2} \right) \frac{1}{2} \left( \frac{1}{2} \right) \frac{1}{2} \left( \frac{1}{2} \right) \frac{1}{2} \left($ 

### 2-1. 医学中央雑誌 Web 版の検索結果から利用する

#### ① 日本赤十字社医学図書館「文献を検索する」ページ

http://www.jrc-lib.jp/literature

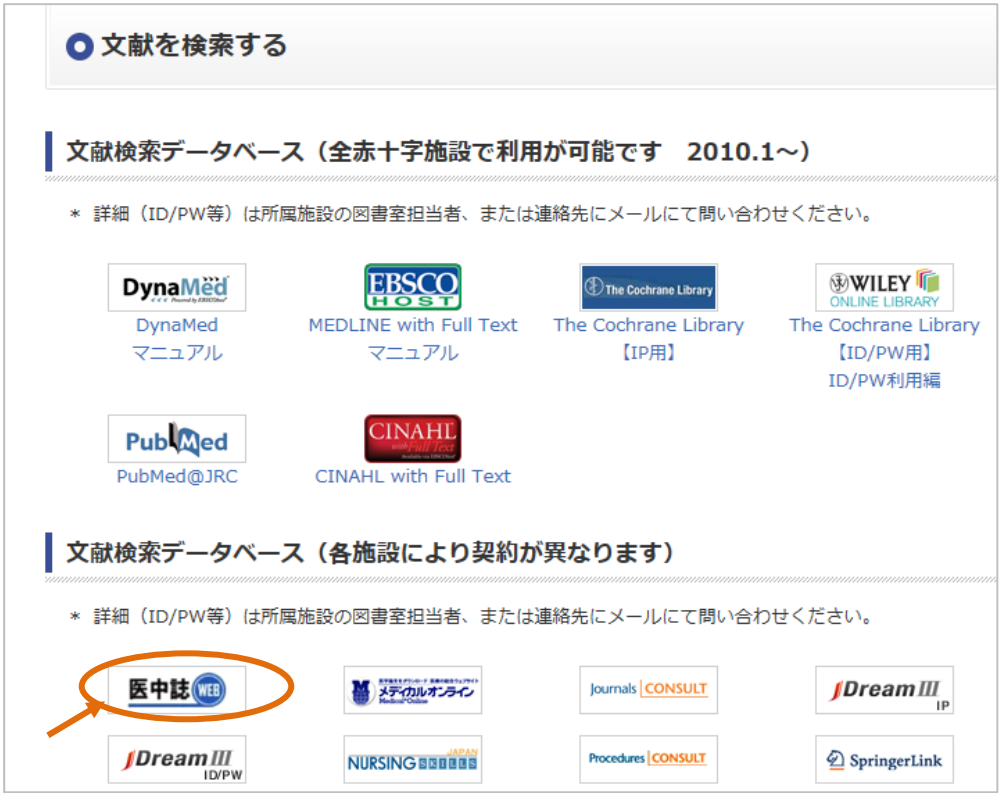

②すべての文献に ■■ JRC マイコンが表示されます(設定を行っている施設のみ)。 アイコンをクリックすると、電子ジャーナル契約、冊子体所蔵情報が解ります。

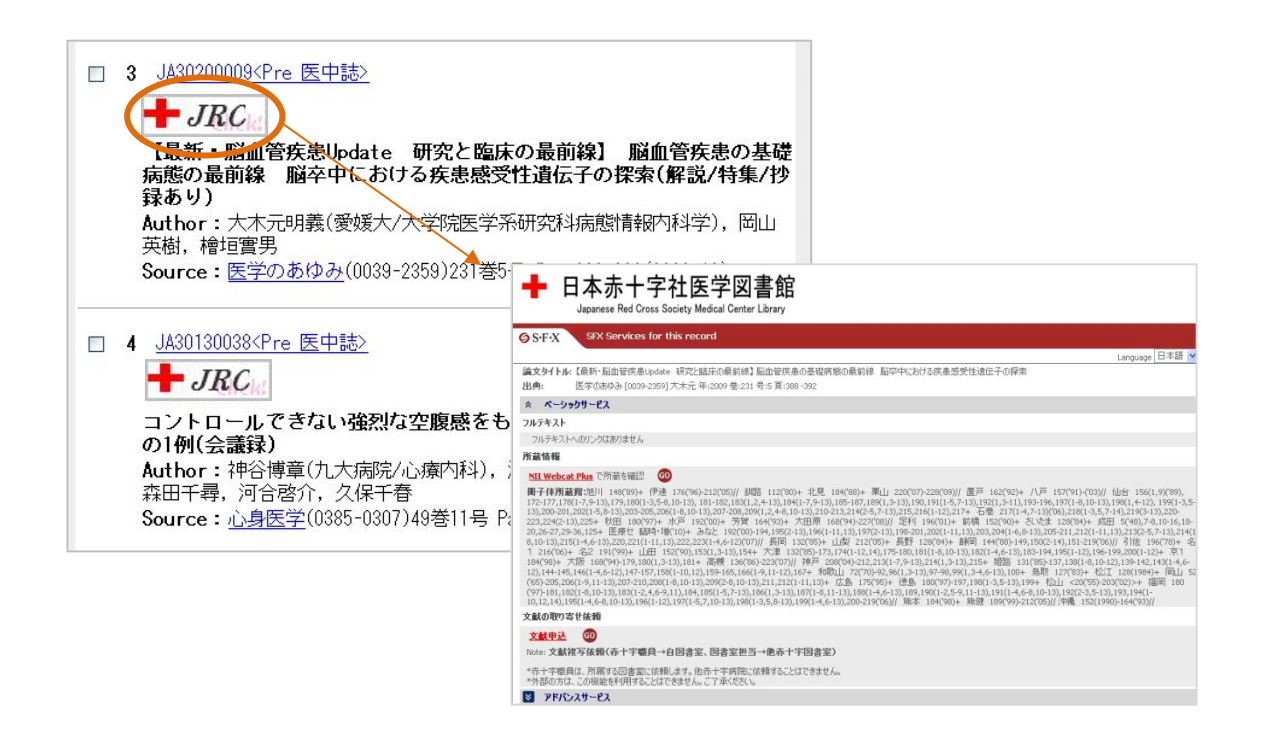

 <sup>★</sup>各施設のページからも利用できます

Japanese Red Cross Medical Library 4444444444444

③ 所蔵がない場合、文献の取り寄せをメールで依頼する。

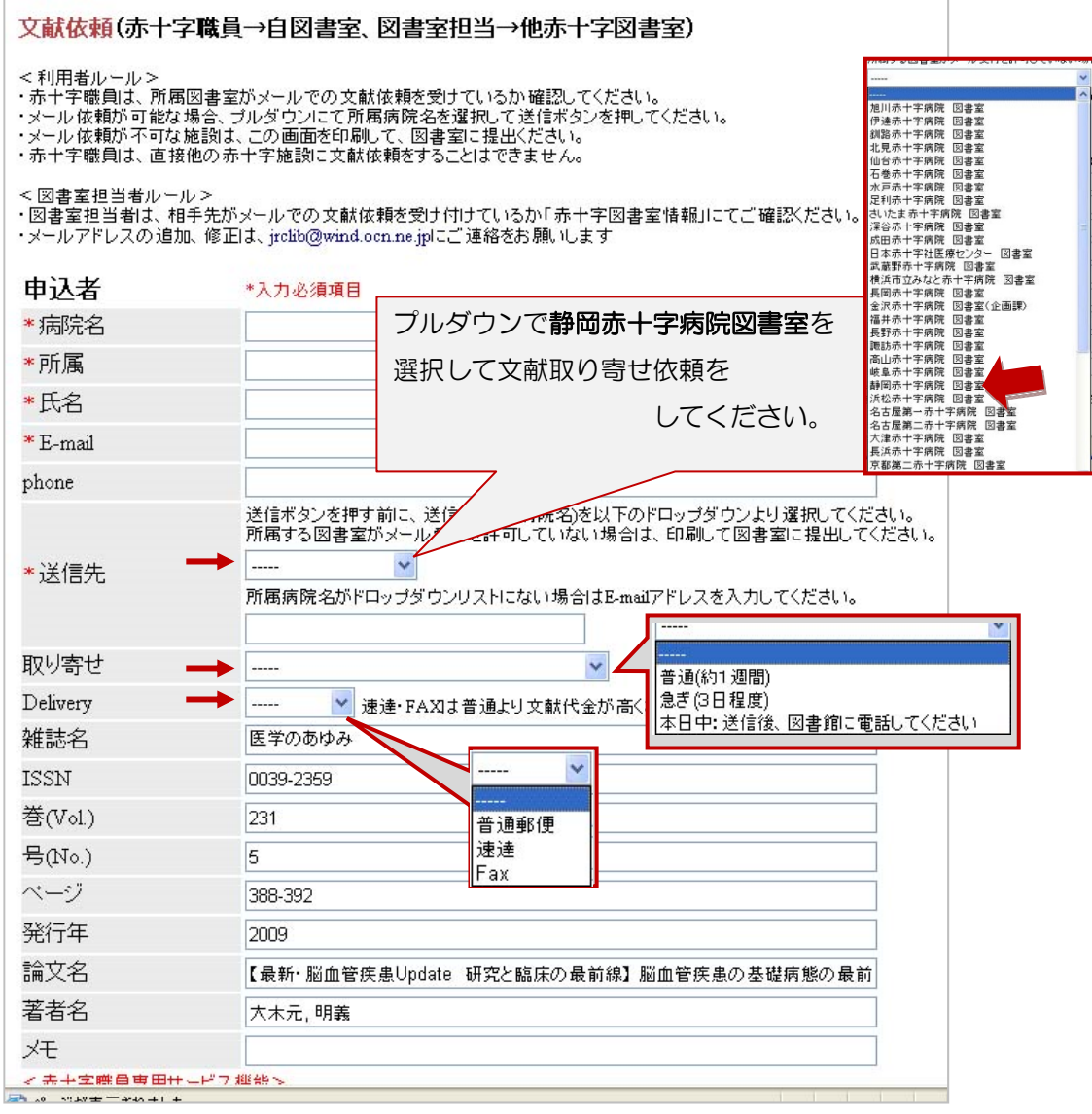

\*検索結果の書誌事項(雑誌名、巻号ページ等)が自動的に入力されます。

 \*職員(利用者)は、所属病院に依頼してください。他院に依頼することは できません。

Japanese Red Cross Medical Library

## 2-2. PubMed@JRC 版の検索結果から利用する

## ① 日本赤十字社医学図書館「文献を検索する」ページ

http://www.jrc-lib.jp/literature

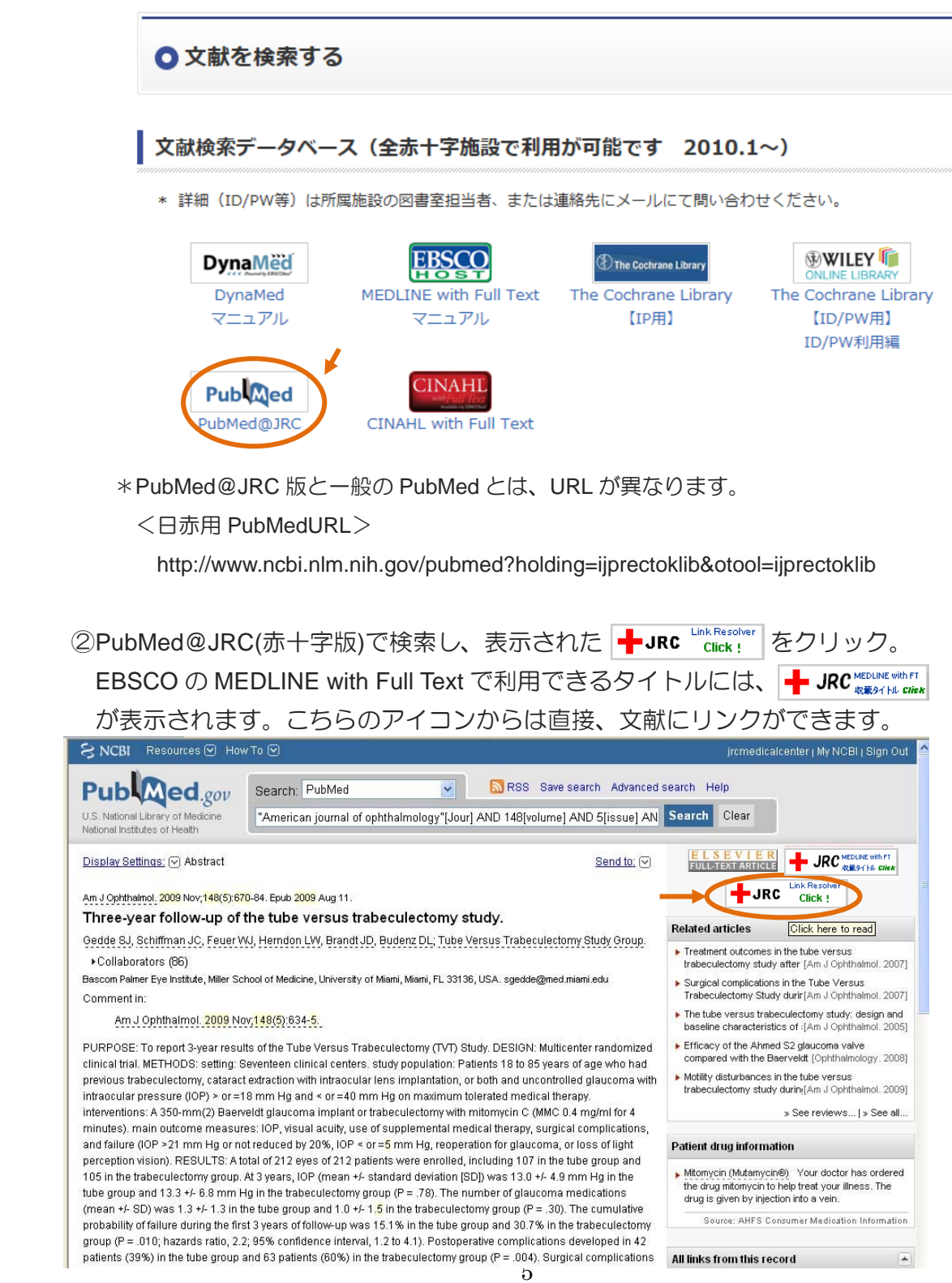

③契約している施設名、利用できるインターフェイス(電子ジャーナルの出版社ごと の入り口)が表示されます。

GO か、\_\_\_\_\_\_アンダーラインの赤字をクリックしてください。

利用できる施設は、施設名が表示されています。

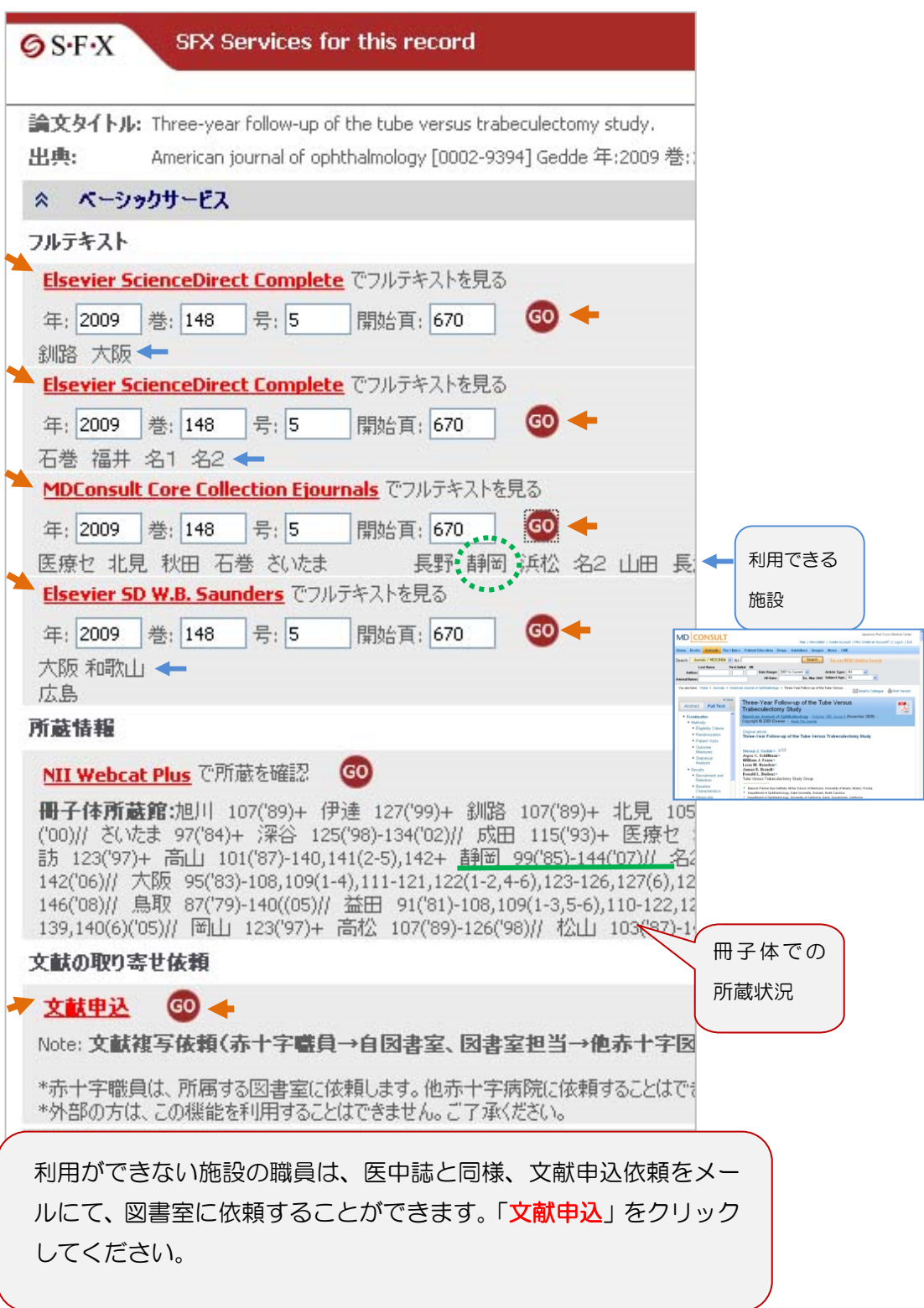

④入力必須項目を入力する。

- ・入力された E-mail あてに同じメールが届きます。
- ・「送信先」は所属の施設名を選択してください。所属施設の図書室がメールにて 文献依頼を受けているか確認をしてください(連絡があった受付不可の施設は外 してあります)。他施設に利用者が送信することはできません。

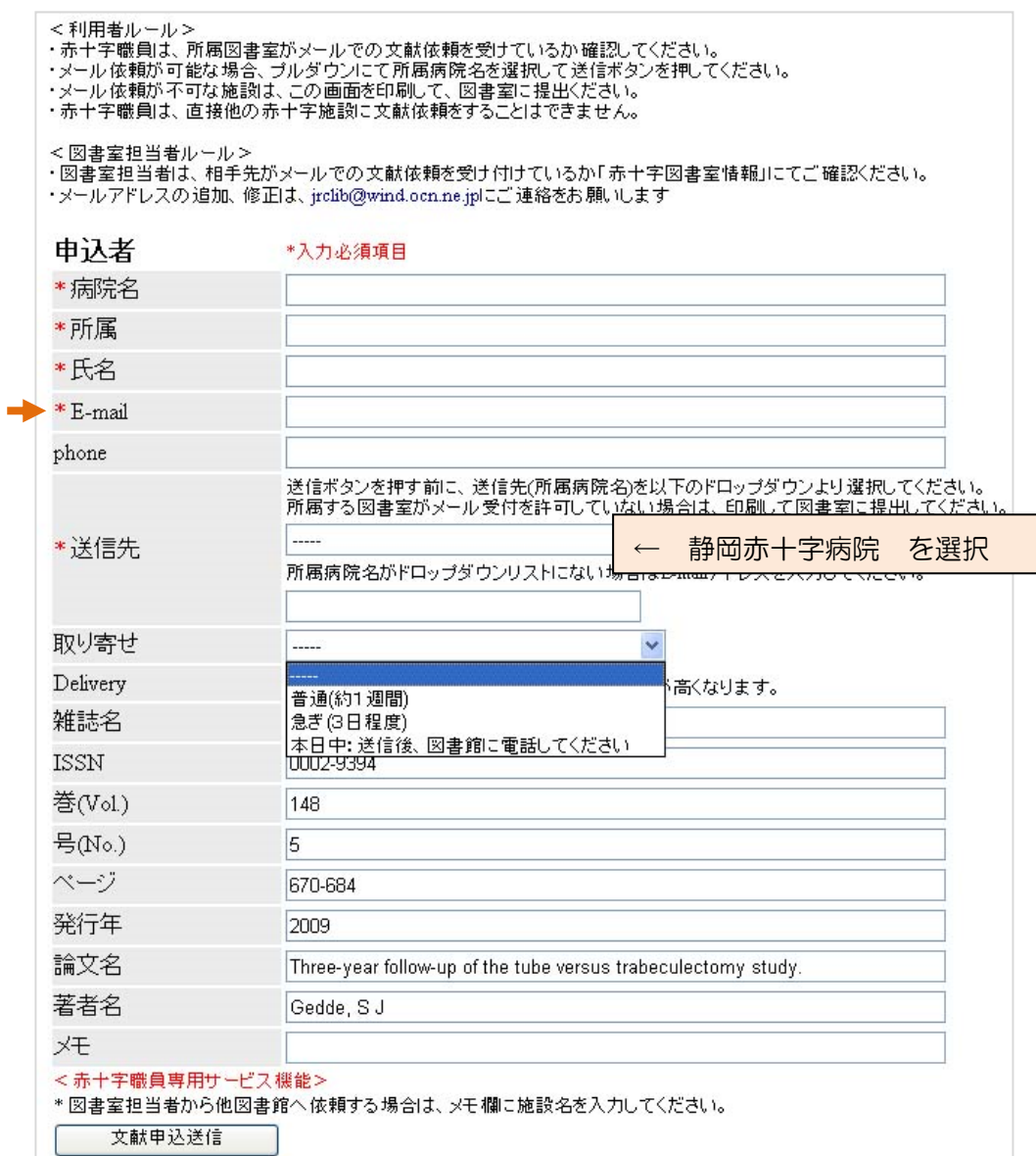

7

Japanese Red Cross Medical Library 举举

リゾルバ利用の方法の質問、不具合連絡などは、所属図書室担当者までお願い致します。

library@shizuoka-med.jrc.or.jp

###<br>8 法特种特种特种